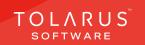

# 06 - Groups

# installation guide V1.3

# **TECHNICAL SUPPORT**

These training guides will cover installing, and setting up your new Tolarus NutriLabel software onto your computer, it will guide you through the installation process and finally assist with connecting the client application to the NutriLabel Server\*.

#### UK DISTRIBUTER

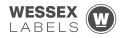

Unit 23, Romsey Industrial Estate, Romsey, Hampshire, SO51 OHR

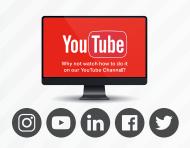

## EMAIL SUPPORT@tolarus.com

**TELEPHONE** 

00 (44) 000 111 888

agreement and invoiced in advance.

If you are experiencing difficulties with your Tolarus software or printer/s (Only Printers purchased from Wessex Labels are covered), please email your issue and one of our technical team will respond within the hour. Email enquires are Monday to Friday, from 9am to 5pm.

NB: Please quote your service agreement at the start of the call. Calls are charged at £1.50 per minute outside of a pre-arranged service agreement. All service agreements are subject to prior

## 

#### www.tolarus.co.uk

There is nothing like watching how its done right? At Tolarus we have produced 15 **'How To Videos'**, that are optimised to play on mobile phones or on your tablet/pc, so you can stop and start the video step by step. Just go to the website above a choose Tolarus Training, and discover our 15 videos to get you up and running and printing those labels.

#### 2 Tolarus® Nutrilabel

#### Install Guide V1.3

# INTRODUCTION

# **SYSTEM REQUIREMENTS:** Shown here are the minimum and recommended system requirements needed to run Nutrilabel Client efficiently. Please don't install the software onto any computer that is not equipped with the mnimium specifications. Please note Tolarus does not run on MacOS

#### **Minimum System Requirements:**

| Operating System | Microsoft Windows 8, 8.1, 10, Server 2012 or newer.<br>Operating System must be 64 Bit. |
|------------------|-----------------------------------------------------------------------------------------|
| Processor        | Intel Core i3 3.0 Ghz Dual Core                                                         |
| Memory           | 4GB RAM                                                                                 |
| Storage          | 5GB Available Hard Drive space                                                          |
|                  |                                                                                         |

#### **Recommended System Requirements:**

| Operating System | Microsoft Windows 8, 8.1, 10, Server 2012 or newer.<br>Operating System must be 64 Bit. |  |
|------------------|-----------------------------------------------------------------------------------------|--|
| Processor        | Intel Core i5 3.0 Ghz Dual Core                                                         |  |
| Memory           | 8GB RAM                                                                                 |  |
| Storage          | 5GB Available Hard Drive space on a Solid-State Drive.                                  |  |
|                  |                                                                                         |  |

#### **Essential System Prerequisites:**

| Microsoft .Net Framework 3.  |
|------------------------------|
| Microsoft .Net Framework 4.7 |

### key points

\* Please confirm with your I.T. department (where appropriate) that the server software has been installed, and ideally, have the server ready for the end of the Client installation process.

Whilst these are the minimum specifications required to run Nutrilabel, Tolarus® recommend investing in the best technology you can, in order to get the very best from our software.

Please check that your systems can implement and support Microsoft .Net Frameworks. If in doubt, please contact your Distributor for Technical Advice.

# TABLE OF CONTENTS

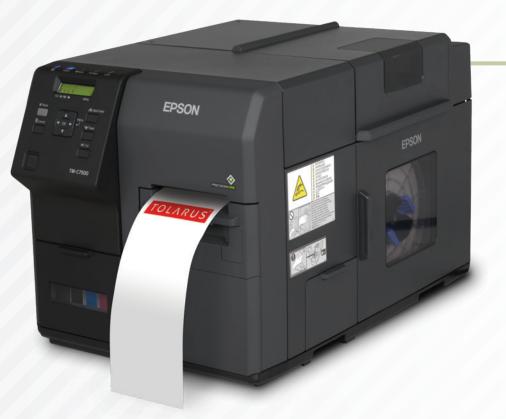

| Technical Support | 2 |
|-------------------|---|
| Groups            |   |

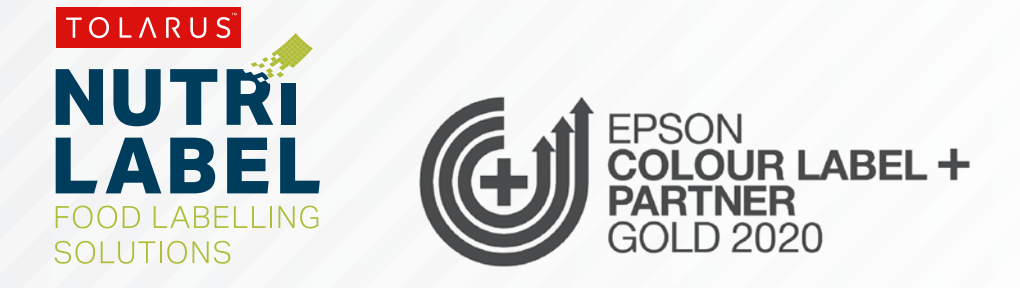

## GROUPS

## key points

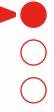

This handy page progress indicator, will let you know how far off from completion of this booklet you are.

(FINISE)

**GROUPS**: To get to the groups screen, **click the apple icon** in the top left-hand corner of the software.

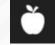

This will pop out a sub menu which will have options for you to choose

from, click on the groups menu. (A)

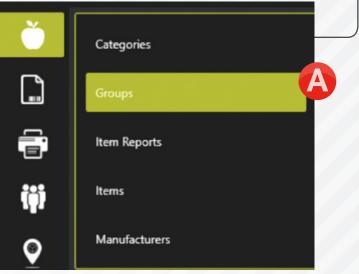

Once you have clicked the groups menu, you will be taken to a new screen that should say, Item Groups at the top. **B**  When you are ready to add an item group, click the 'Add' button in the bottom left. •

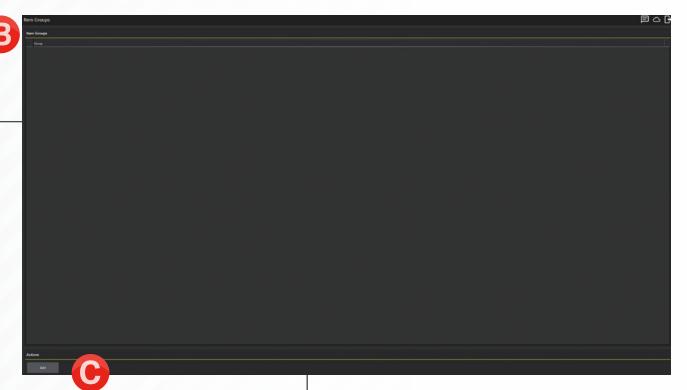

Once you have clicked the **add** button, you should see a new pop-up.

|              |                        |      | Add new item group |
|--------------|------------------------|------|--------------------|
| Name         | Name of the item group |      |                    |
| Code         |                        |      |                    |
| Parent Group | (None)                 |      |                    |
|              |                        | Save | Cancel             |

Groups themselves are split up into **Parent Groups**, and **sub groups**.

Parent groups are the more general of the two, for example, you could have a Parent Group as 'Bread', To do this, input the name 'Bread' in the name box, and give it a code if you want. To create this as a parent group, we want to keep the parent group option as 'None'. Once this is done, click 'Save' and you will now see the parent group listed in the item groups screen.

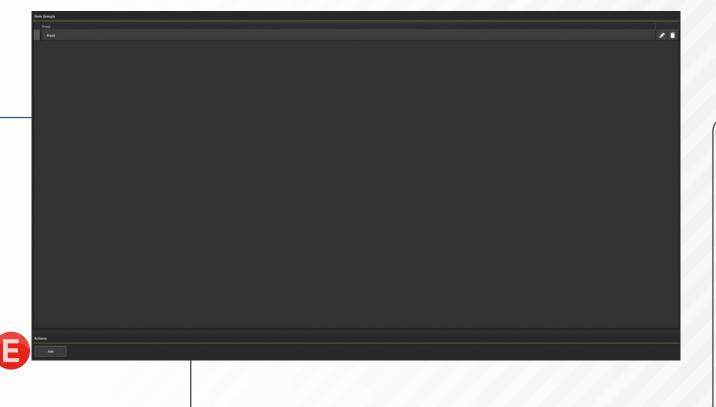

Sub groups are the more specific of the two so for example we could add White Bread as a sub group to the Bread Parent Group. To add a subgroup to the Bread parent group we have created above, click the add button (=) on the bottom left again, enter the name of the sub group, and click in the drop-down for **Parent Group**.

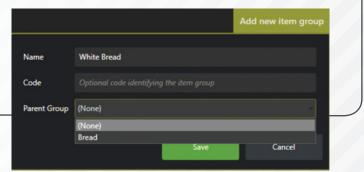

#### Tolarus® Nutrilabel | 7

This time we are going to select Bread, and then click **save**, this will add the White bread sub group to the Bread Group in the Item Groups Screen, it should list as below if done correctly.

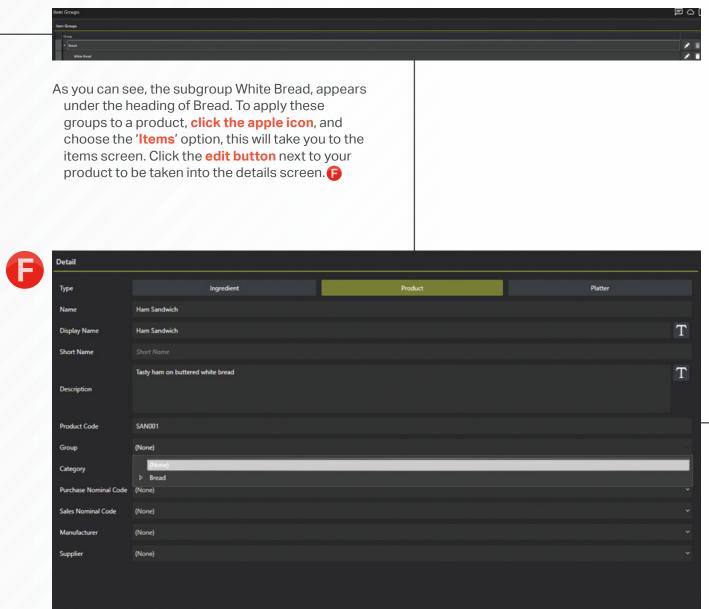

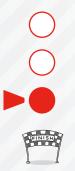

| Detail                |                                   |         |         |
|-----------------------|-----------------------------------|---------|---------|
| Туре                  | Ingredient                        | Product | Platter |
| Name                  | Ham Sandwich                      |         |         |
| Display Name          | Ham Sandwich                      |         | Т       |
| Short Name            |                                   |         |         |
|                       | Tasty ham on buttered white bread |         | Т       |
| Description           |                                   |         |         |
| Product Code          | SAN001                            |         |         |
| Group                 | (None)                            |         |         |
| Category              | (None)                            |         |         |
| Purchase Nominal Code | White Bread                       |         |         |
| Sales Nominal Code    | (None)                            |         |         |
| Manufacturer          | (None)                            |         |         |
| Supplier              | (None)                            |         |         |
|                       |                                   |         |         |

Click on the group drop-down and you should see the parent groups clicking the small arrow to the left will expand down to the subgroups, which can be picked as required.

Once you are happy with the selection, click 'Save & Close'

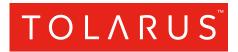

Tolarus Labelling Software(UK Distributer Wessex Labels)Unit 23 | Romsey Industrial Estate | Romsey | Hampshire | SO51 OHR

## WWW.TOLARUS.CO.UK

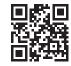